#### Declaration of Conformity We, Manufacturer/Importer (full address) **G.B.T. Technology Träding GMbH Ausschlager Weg 41, 1F, 20537 Hamburg, Germany**

declare that the product ( description of the apparatus, system, installation to which it refers)

#### **VGA Card** GV-N56X128D-P is in conformity with (reference to the specification under which conformity is declared) in accordance with 89/336 EEC-EMC Directive

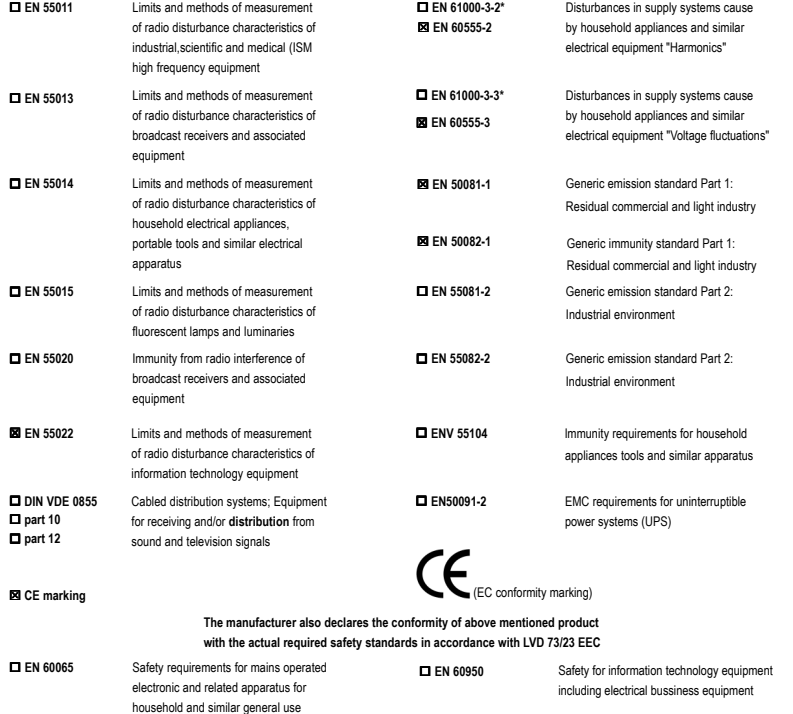

 **EN 50091-1** General and Safety requirements for uninterruptible power systems (UPS)

#### **Manufacturer/Importer**

Name: (Stamp) Date : Nov. 20, 2003

Signature: Timmy Huang Timmy Huang

 **EN 60335**

Safety of household and similar electrical appliances

### **DECLARATION OF CONFORMITY**

Per FCC Part 2 Section 2.1077(a)

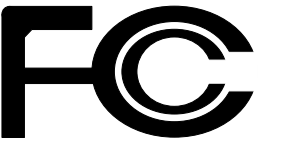

**Responsible Party Name: G.B.T. INC. (U.S.A.)**

**Address: 17358 Railroad Street City of Industry, CA 91748**

**Phone/Fax No: (818) 854-9338/ (818) 854-9339**

hereby declares that the product

**Product Name: VGA Card**

#### **Model Number: GV-N56X128D-P**

Conforms to the following specifications:

FCC Part 15, Subpart B, Section 15.107(a) and Section 15.109 (a),Class B Digital Device

#### **Supplementary Information:**

This device complies with part 15 of the FCC Rules. Operation is subject to the following two conditions: (1) This device may not cause harmful and (2) this device must accept any inference received, including that may cause undesired operation.

Representative Person's Name: ERIC LU

Signature: *Eric Lu*

Date: Nov. 20, 2003

## **GV-N56X128D-P**

GeForce™ FX 5600XT グラフィックスアクセラレータ

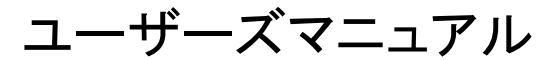

改版 101 12MJ-N56X128-101

#### 著作権

© 2003 年 GIGABYTE TECHNOLOGY CO., LTD 著作権は、GIGA-BYTE TECHNOLOGY 社が所有します。GBT の書面による承諾なしに、本書の一部また は全部を、転載または複製することを禁止します。 商標 本書に記載されている会社名、製品名は各社の商標または登録商標です。 注 マザーボード上のラベルを剥さないでください。これに従わない場合は、本マザーボードの保証が無 効にされる場合があります。

情報技術の急速な進歩により、本書を出版後、仕様が変更される場合がありますので、ご了承くださ い。

記載内容の誤 り ・ 不適切な表現 、誤字脱字など 、 その結果生 じたいかなる損害等に関 して も 、本書の 作者は一切の責任を負いかねます。

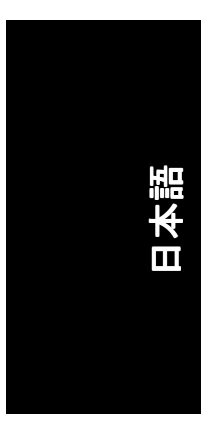

## 目次

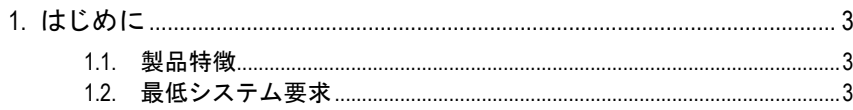

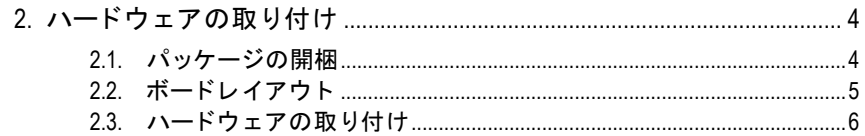

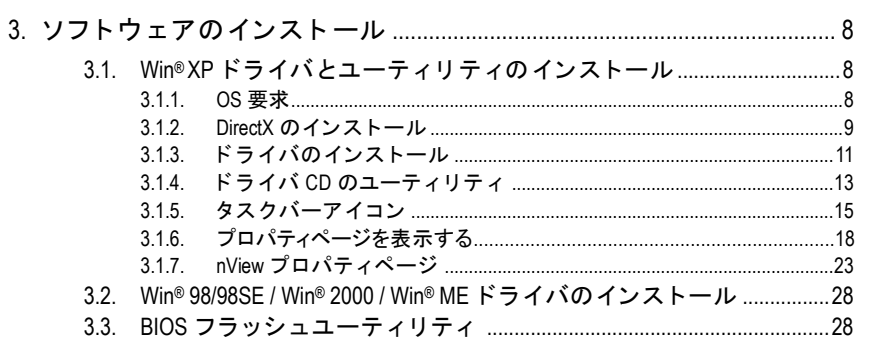

#### 

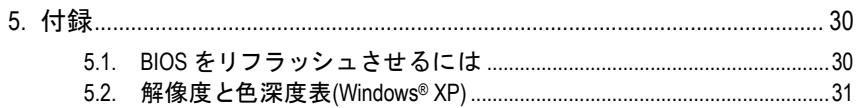

### **1.** はじめに

#### **1.1.** 製品特徴

- **· NVIDIA® GeForce™ FX 5600XT グラフィックスプロセッシングユニット** (GPU)搭載
- ・ 新たに AGP 8X および最新の DirectX 9.0 をサポート
- 128MB DDR メモリに統合
- DVI-I、TV-出力および D-Sub コネクタを装備

#### **1.2.** 最低システム要求

- Pentium® III 650MHz または AMD Athlon 650MHz クラスプロセッサ以上、 IBM®または 100%PC 互換機
- · AGP3.0 対応スロット(またはそれ以降)
- OS Win® 98/98SE / Win® 2000 / Win® ME / Win® XP
- 64MB システムメモリ
- フルインストール用 50MB のディスクスペース
- CD-ROM または DVD-ROM ドライブ

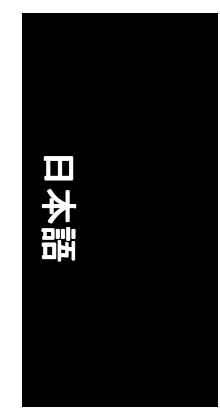

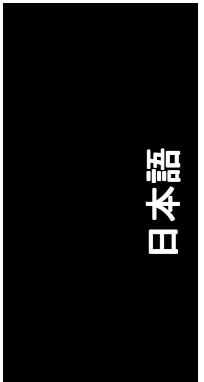

## **2.** ハードウェアの取り付け

#### **2.1.** パッケージの開梱

GV-N56X128D-P シリーズパッケージには、以下の品目が含まれています:

- ☑ GV-N56X128D-P グラフィックスアクセラレータ
- $\blacktriangledown$ GV-N56X128D-P ユーザーズマニュアル
- ⊠ NVIDIA シリーズドライバ および ユーティリティ CD
- ☑ PowerDVD CD
- ☑ ゲーム CD
- ⊽ S-Video ケーブル x 1 本
- ☑ D サブコネクタへの DVI-I

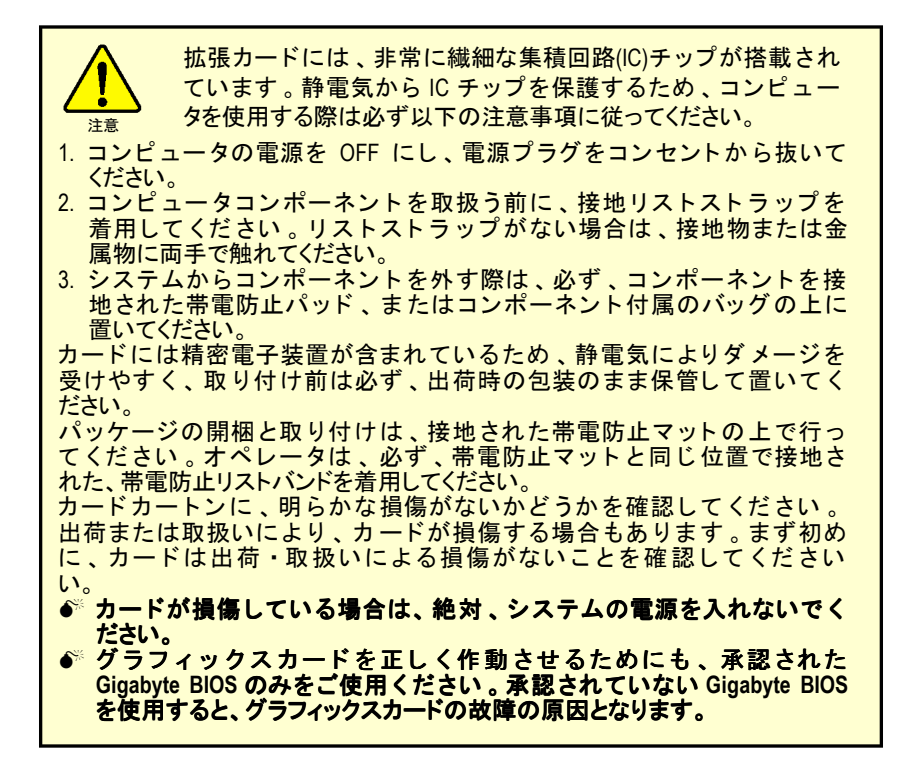

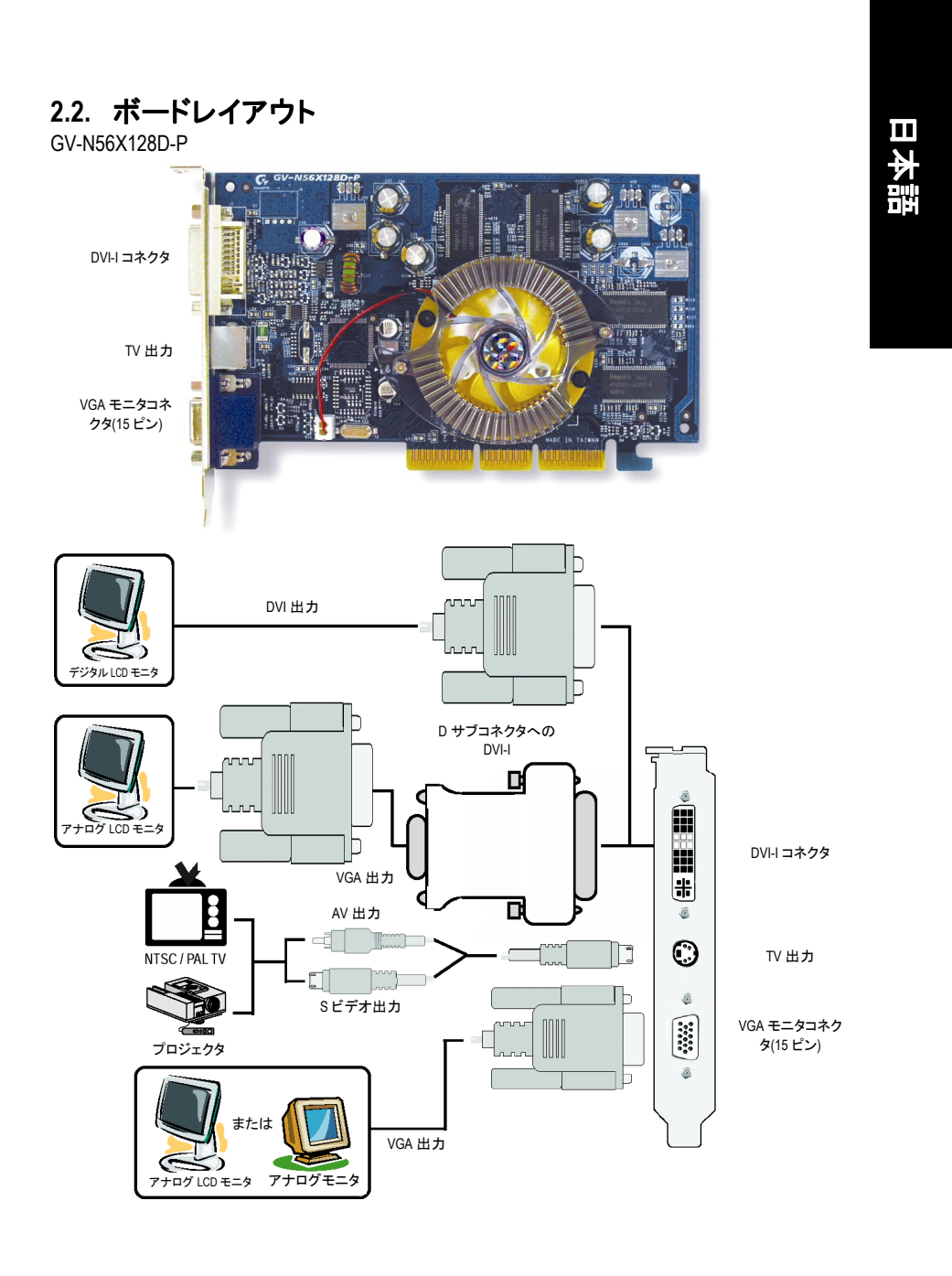

-5- ハードウェアの取り付け

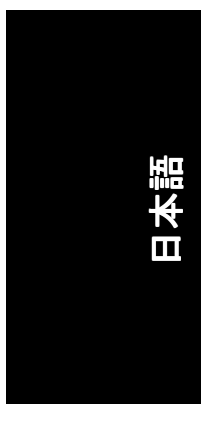

#### **2.3.** ハードウェアの取り付け

グラフィックスカードの取り付け。 グラフィックスアクセラレータカードの取り付け準備ができています。

#### グラフィックスアクセラレータカードを取 り付ける:

1. コンピュータとモニタの電源を OFF に し、コンピュータ背部からディスプレイ ケーブルを外してください。

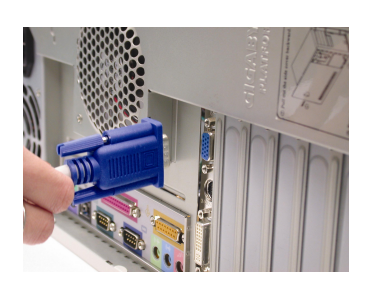

- 2. コンピュータのカバーを外してくださ い 。 カバーの取り外 しに関する詳細は 、 コンピュータマニュアルを参照してくだ さい。
- 3. コンピュータに既存のグラフィックスカ ードすべてを取り外してください。 または、オンボード・グラフィックス機 能がコンピュータに装備されている場合 は、マザーボードにおいて、それを無効 にしなければならない場合があります。 詳細に関しては、コンピュータのマニュ アルをご覧ください。

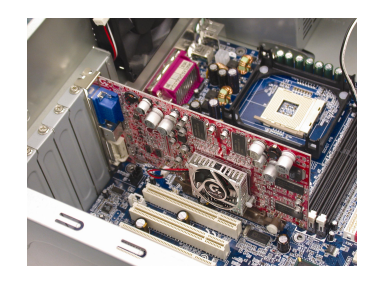

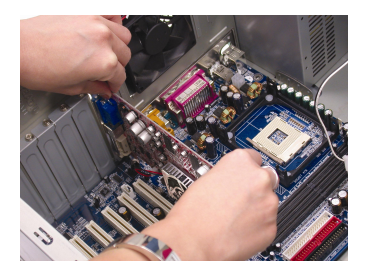

4. AGP スロットの位置を確認してくださ い。必要に応じて、スロットから金属カ バーを取 り外 して くだ さい ; その後 、 AGP スロットにグラフィックスカードを 合わせ 、 カー ドが し っか りはめ込まれる まで押してください。

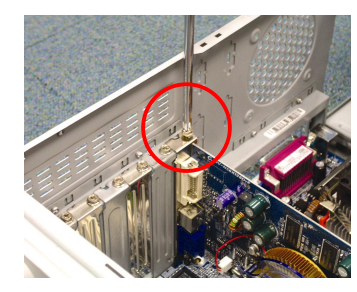

5. カードをねじで固定し、コンピュータの カバーを戻してください。

6. ディスプレイケーブルをカードに差し込 んでください;そしてコンピュータとモ ニ タの電源を ON にして ください。グラ フィックスカードに DVI コネクタが付属 されている場合は、フラット パネルディ スプレイを適切なコネクタに接続するこ とができます(下記参照)…

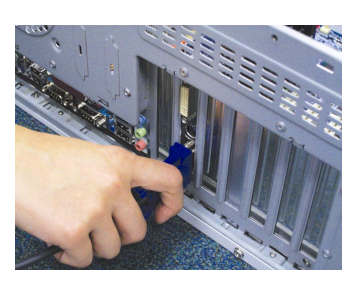

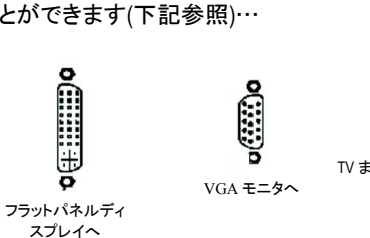

0 TV または VCR へ

グラフィックカードドライバのインストールを始める準備ができています。ま ずは、下表よりご使用の OS を選択してください。

- 7 - イーバウェアの取り付け

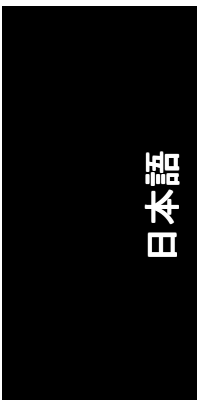

## **3.** ソフトウェアのインストール ソフトウェアのインストール

#### 本マニュアルにおいて 、 ご使用の **CD-ROM** ドライブレターはドライブ **D** と仮定 されています:

Win<sup>®</sup> 98/98SE/Win<sup>®</sup> 2000/Win<sup>®</sup> ME/Win<sup>®</sup> XP ドライバのインストールは非常に簡単で す。ドライバ CD を CD-ROMドライブに挿入すると、AUTORUN 画面が表示され ます(表示されない場合は、"D:\setup.exe"を実行してください)。そして、画面の 指示に従い、グラフィックスカードドライバをセットアップしてください。 (3.1.3 項"ドライバのインストール"を参照し、グラフィックスアクセラレータに ドライバをインストールしてください)

#### **3.1. Win® XP** ドライバとユーティリティのインストール

#### **3.1.1. OS** 要求

- システムにグラフィックスカードドライバをロードする際は、システ ムに DirectX 9 以降のバージョンがインストールされていることを確か めてください。
- SIS、ALI 、または VIA チップセッ トから構成されるマザーボー ドにグラ フィックスカードドライバをインストールする際は、そのマザーボー ドに適したドライバプログラムをインストールしてください。また は、マザーボー ド ド ラ イバに関して 、お近 くのマザーボード販売店に ご相談ください。

#### **3.1.2. DirectX** のインストール

Windows® 98/98SE/Windows® 2000/Windows® ME または Windows® XP 対応の 3D ハード ウェアアクセラレーションを有効にし、3D 性能をより高めるため、Microsoft DirectX をインストールしてください。

●<sup>※</sup>注 : Windows® 98/98SE/Windows® 2000/Windows® ME または Windows® XP において、 ソフトウェア MPEG がサポート されるため 、Direct X をまず初めにインス ト ールしてください。

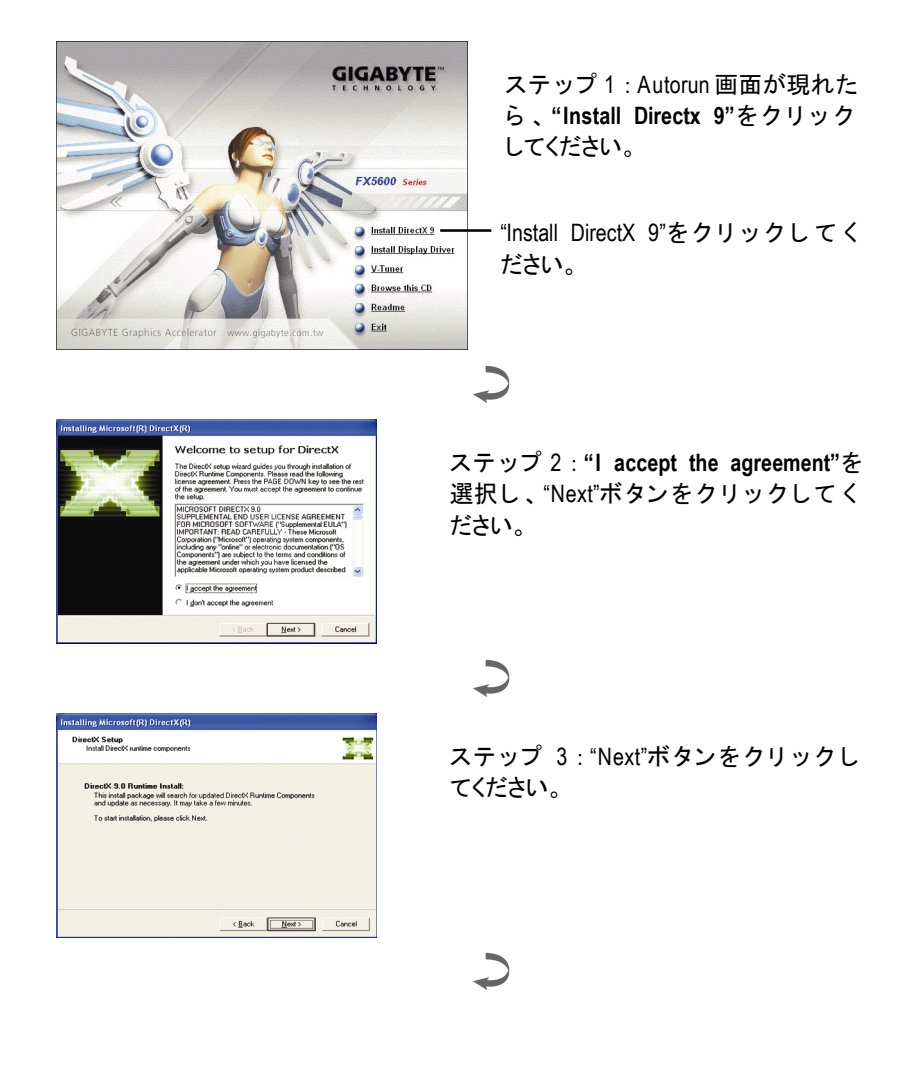

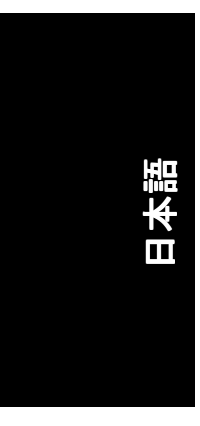

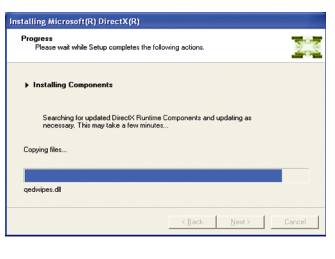

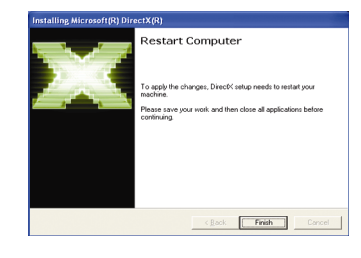

コンポーネントをインストールする。

 $\overline{\phantom{0}}$ 

ステップ 4 : "Finish"をクリックし、コ ンピュータを再起動してください。 DirectX 9 のインストールが完了しまし た。

GV-N56X128D-P グラフィックスアクセラレータ - 10 -

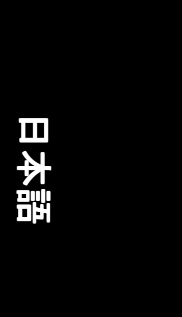

#### **3.1.3.** ドライバのインストール

#### **A.** 新しいハードウェアが検出

初めてグラフィックスカードをコンピュータに挿入すると、Windows は、シス テムにおいて 、新 しいハー ド ウ ェアを自動検出し 、"New Hardware Found"メッセ ージが表示されます 。以下は、 ス テ ッ プ ・バ イ ・ ス テ ッ プ のインス トールガイ ドです。

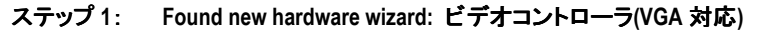

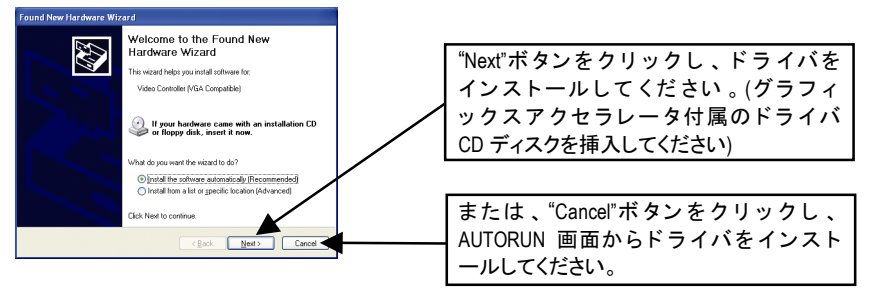

### ステップ **2**: **Found new hardware wizard:**サーチ&インストール

ウィザードはドライバを検索し、それを自動的にインストールします。

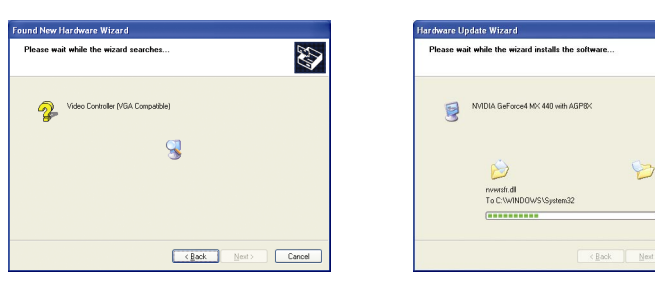

#### ステップ **3**: **Found new hardware wizard:** 終了

"Finish"ボタンをクリックし、インストールを終了してください。

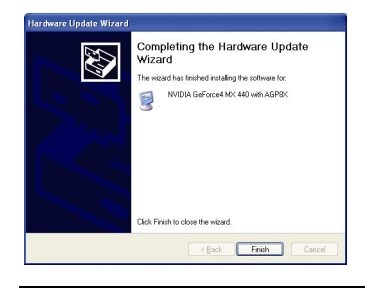

- 11 - ソフトウェアのインストール

43

#### **B.** ドライバのインストール**(AUTORUN** 画面**)**

CD-ROM ドライブにドライバ CD デ ィス クを挿入すると 、AUTORUN画面が表示さ れます。AUTORUN 画面が現れない場合、"D:\setup.exe"を実行してください。

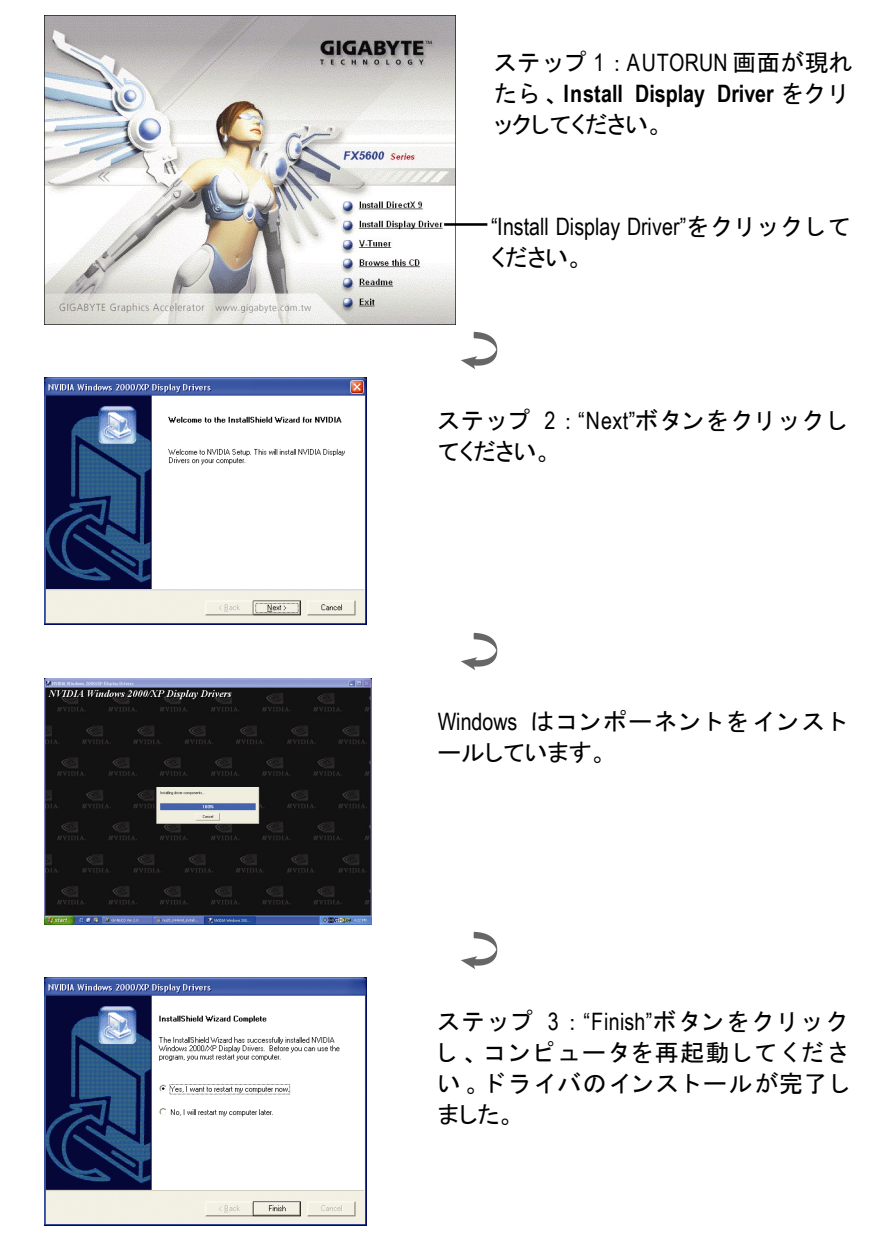

GV-N56X128D-P グラフィックスアクセラレータ - 12 -

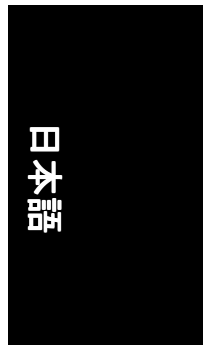

#### **3.1.4.** ドライバ **CD** のユーティリティ

CD-ROM ドライブにドライバ CD デ ィス クを挿入すると 、AUTORUN画面が表示さ れます。AUTORUN 画面が現れない場合、Disetup.exe"を実行してください。

V-Tuner をインストールする: **GIGABYTE** ステップ 1 : AUTORUN 画面が現れ たら、**V-Tuner** をクリックしてく ださい。 FX5600 Series **O** Install DirectX 9 **Install Display Drive**  $\overline{Q}$  V.Tuner "V-Tuner" をクリックして くださ Browse this CD い。Readme  $\bullet$  Exit — Welcome to the V-Tuner Setup program. This ステップ 2 : "Next"ボタンをクリ ックし It is strongly recommended that you exit all \\<br>before running this Setup program. てください。 Click Cancel to quit Setup and then close any programs you<br>have running. Click Next to continue with the Setup program orized reproduction<br>of it, may result in si ere civil and cr  $\mathbf{\mathcal{L}}$ .<br>In and the name of the nomnance for Please e ステップ 3:名前と会社名を入力して .<br>سمسك Company. ください。  $\leq$  Back  $\qquad \qquad \frac{1}{2}$  $\overline{\phantom{a}}$   $\overline{\phantom{a}}$   $\overline{\$ ステップ 4 : "Finish"ボタンをクリック Before you can use the program, you must restart<br>your computer. し、コンピュータを再起動してくださ い 。V-Tuner のインス トールが完了しま F Yes, I want to restart my computer not した。 Remove any disk<br>complete set in  $\boxed{\qquad \text{First} }$ 

- 13 - ソフトウェアのインストール

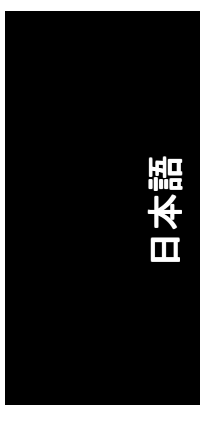

#### **V-Tuner(Overclock** ユーティリティ**)**

V-Tuner は、グラフィックエンジンとビデオメモリの操作周波数調整を可能にし ます(コアクロックとメモリクロック)。

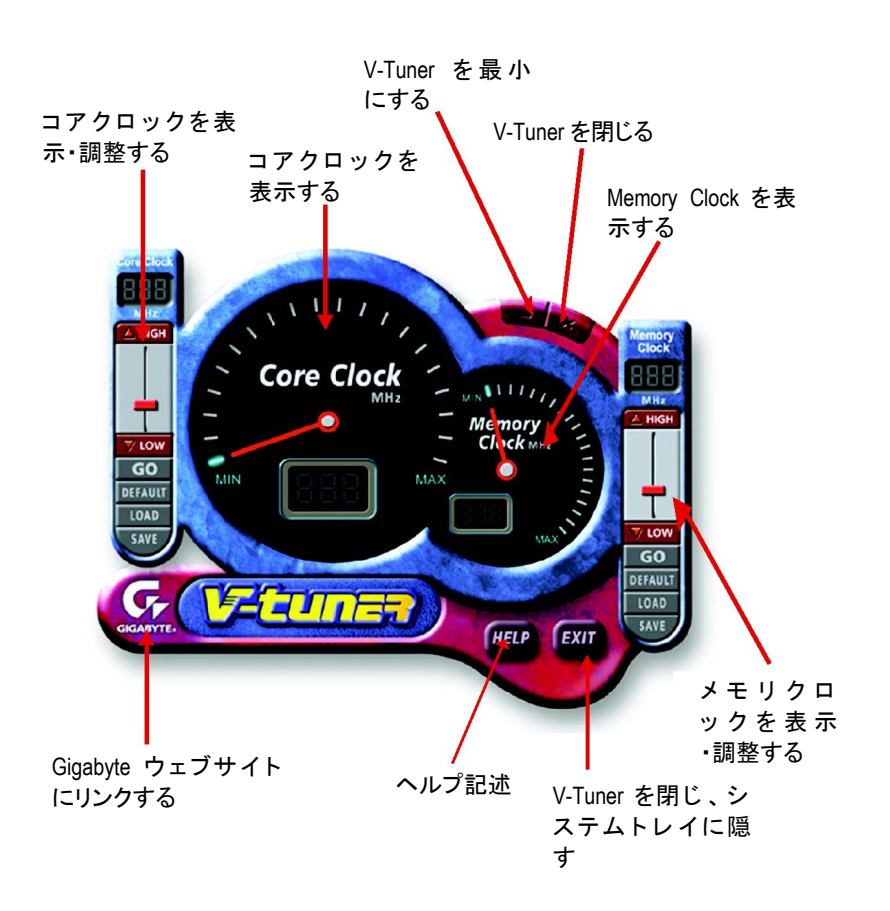

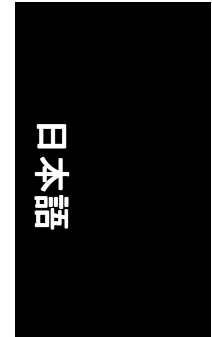

#### **3.1.5.** タスクバーアイコン

ディスプレイドライバをインストールした後、タスクバーのステータスエリア に GBT アイコン G が表示されます。このアイコンを右クリックし、GBT コン トロールパネルを開くと、強化されたグラフィックスカードと他の機能のショ ートカットで構成されるメニューが表示されます。

"Display Properties"をク リ ッ ク し た後 、設定をク リ ッ ク して く ださい 。"Settings"を ク リ ッ ク した後 、"Advance"をク リ ッ ク して く だ さい 。デ ィ スプレイ設定を変更 する際は、適切なタブをクリックしてください。

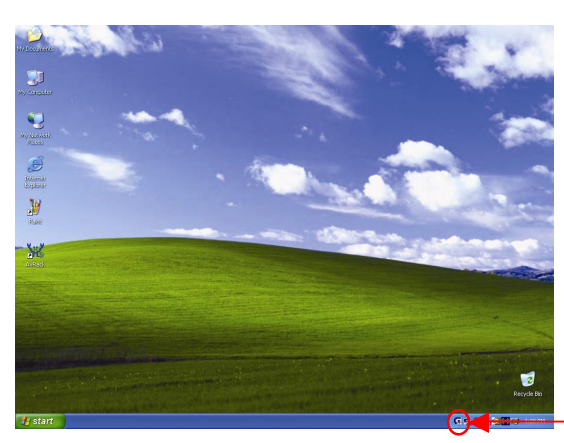

アイコンを右クリック してください。

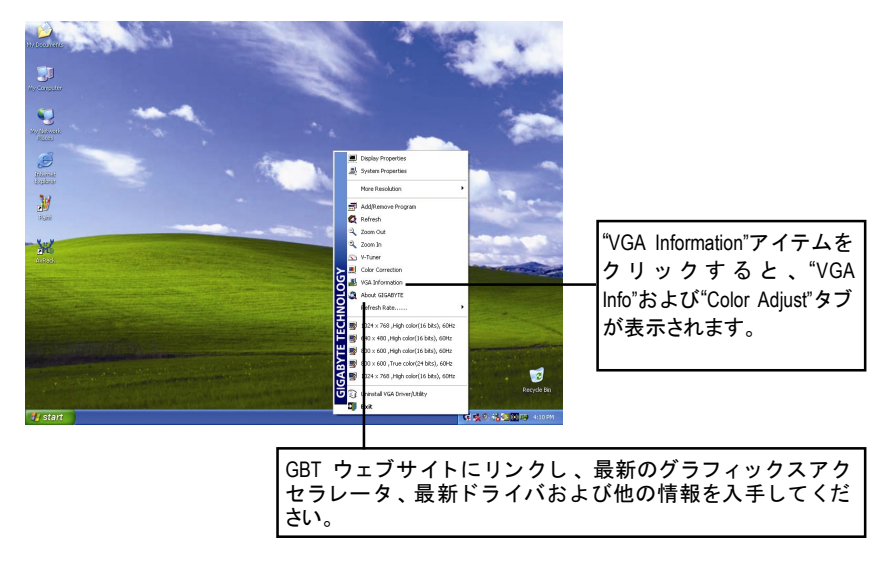

- 15 - ソフトウェアのインストール

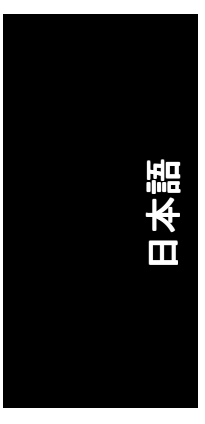

#### **VGA** 情報

VGA Info がカードの関連情報を表示します。

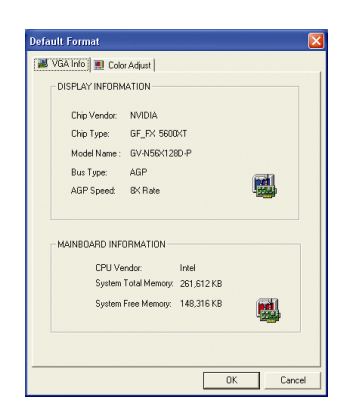

#### カラー調整 カラー調整は RGB カラーの輝度/コントラスト/ガンマ等の調整を行います。

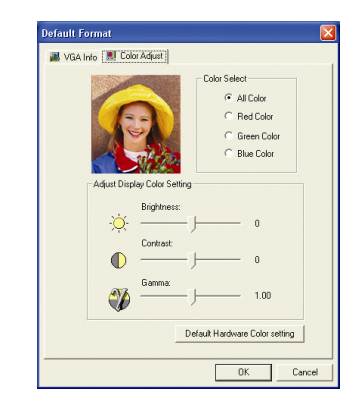

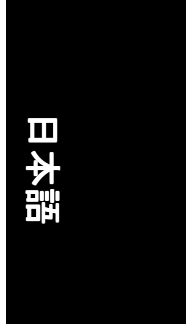

ディスプレイドライバをインストールした後、タスクバーのステータスエリア に NVIDIA アイコン ※ が表示されます 。 このアイコンを右クリックしてコントロ ールパネルを開きます。

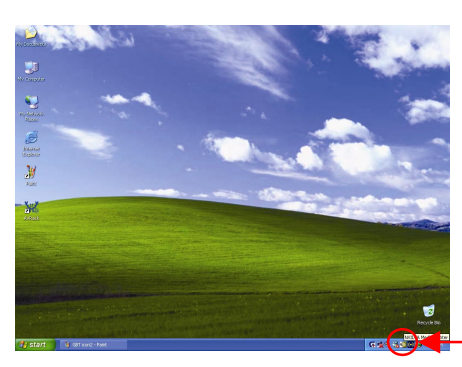

アイコンを右クリックしてくだ さい。

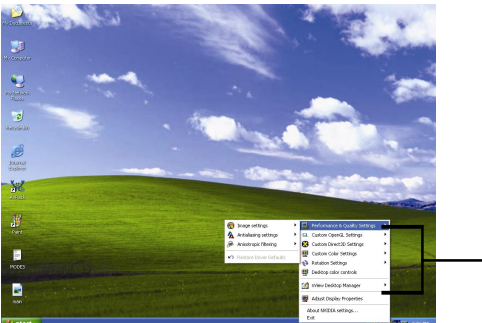

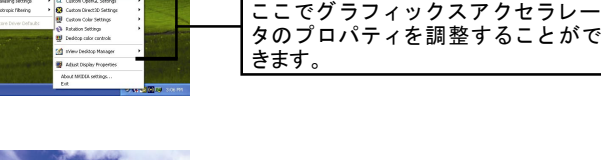

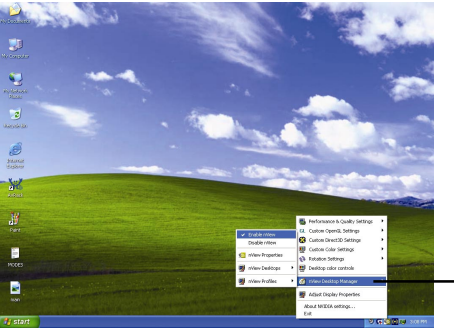

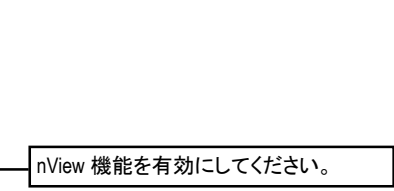

- 17 - ソフトウェアのインストール

#### **3.1.6.** プロパティページを表示する

画面には、ディスプレイアダプタ、カラー、ディスプレイ範囲とリフレッシュ レート情報が表示されます。

#### **Settings (Windows** の解像度と色深度**)**

"Setting"プロパテ ィページは 、 画面解像度 と色品質設定を調整する こ とができま す。

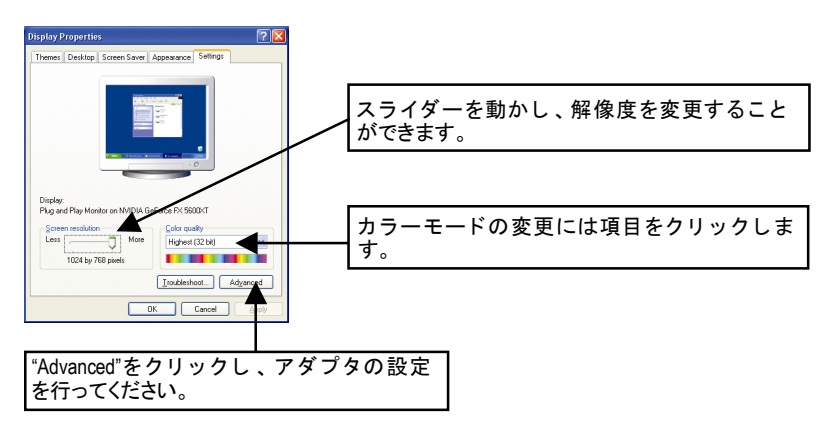

"Advanced"をクリックし、詳細設定に進んでください:

#### **GeForce FX 5600XT** プロパティ

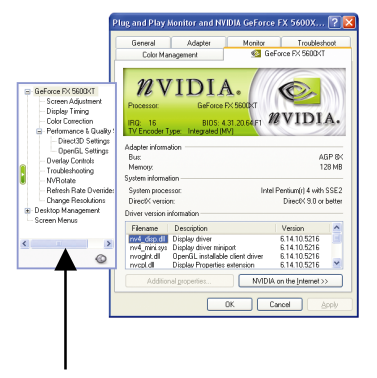

■ このページでは、アダプタ、システム およびドライババージョン情報を表示 されます。

ポップアウトメニューから他のプロパティを選択することができます。

GV-N56X128D-P グラフィックスアクセラレータ - 18 -

#### **Screen Adjustment** プロパティ

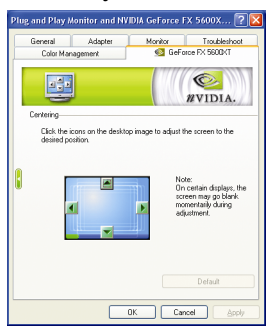

- デスクトップイメージのアイコンをクリック し、お好みの画面を調整してください。
- 注: ディスプレイによって、調整中、画面が一時 的に空白になることがあります。

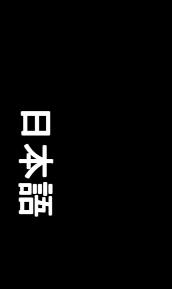

#### **Display Timing** プロパティ

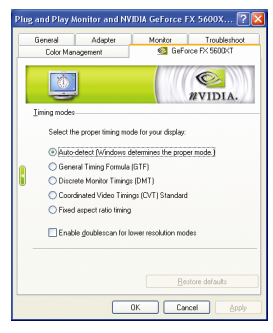

- ディスプレイの適切なタイミングモードを選 択してください。
	- ・ 自動検出(Windows は適切なモードを決定し ます。)
	- 一般タイミングフォーミュラ(GTF)
	- · 独立モニタタイミング(DMT)
	- · 調和ビデオタイミング(CVT)規格
	- 固定アスペクトレシオ タイミング
	- 低解像度モード用のダブルスキャンを有効/ 無効

#### **Color Correction** プロパティ

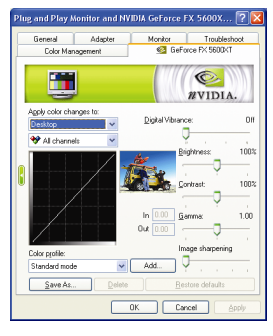

■ Color Correction プロパティは色設定を調整し ます 。 ビデオオーバーレイのビデオ再生用ガ ンマコントロールも可能です。カラー設定 は、表示されるすべてのディスプレイ機器に 影響します。赤・緑・青の表示カラーを変更 することができます。Set Desktop 及び Video Overlay (ガンマ)レベルも変更できます。

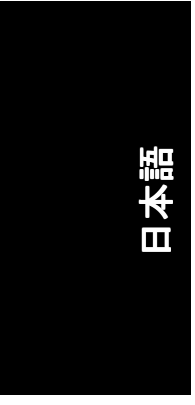

#### **Performance and Quality Settings** プロパティ

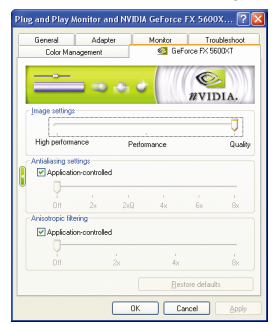

- スライダーは、高品質、または高性能テクス チャのどち らがアプ リケーショ ンに必要かを 決定します。
	- イメージ設定:スライダーを左に動かす と、アプリケーション性能を最大化し、右 に動かすと、優れた 3D イメージ品質が提 供されます。
	- アンチエイリアシング : 3D イメージのジャ ギーを取 り去 り 、 イ メージ品質を高めま す。
	- アニソトロピック・フィルタリング:複数 のテクスチャサンプルをブレン ドする 、テ クスチャフィルタリング技術を採用してい ます 。アプ リケーシ ョンにごくわずかな性 能が落ちますが、高品質テクスチャを得る ことが出来ます。

#### **Direct3D Settings** プロパティ

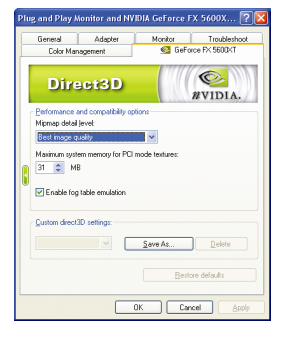

- 性能と互換性オプション。
	- · Mip マップ詳細レベル
	- PCI モードテクスチャ用最大システムメモ リ
	- フォグテーブル エミュレーションを有効 にする
	- カスタム Direct3D 設定

#### **OpenGL Settings** プロパティ

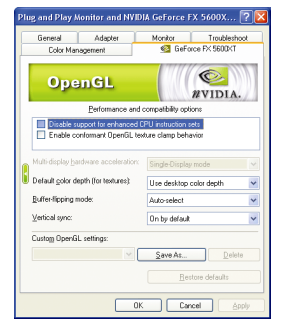

#### ■ 性能と互換性オプション。

- 強化 CPU インストラクション セットのサポ ートを無効にしてください。
- Conformant OpenGL texture clamp behavior を有効 にしてください。
- マルチディスプレイ・ハードウェアアクセ ラレーション
- ・ デフォルト色深度(テクスチャ用)
- バッファフリップ モード
- · 垂直同期
- Custom OpenGL 設定

GV-N56X128D-P グラフィックスアクセラレータ - 20 -

#### **Overlay Controls** プロパティ

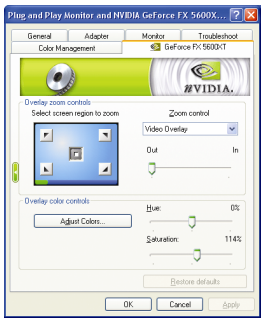

■ Overlay Controls プロパティによりオーバーレイ ズームおよびオーバーレイカラーの調節が可 能です。プライマリ・ディスプレイでのみ利 用可能な、1 つのビデオ・オーバーレイしかあ りません。ビデオ・オーバーレイコントロー ルは、オーバーレイ調整をサポートするビデ オファイルの再生中に自動作動します 。 Adjust Colors" ボタンをク リ ッ クすると 、 "Color Correction"プロパティのページが開きます。

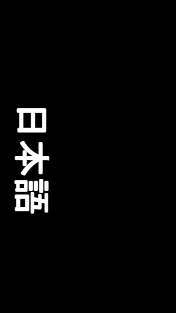

#### **Desktop Utilities** プロパティ

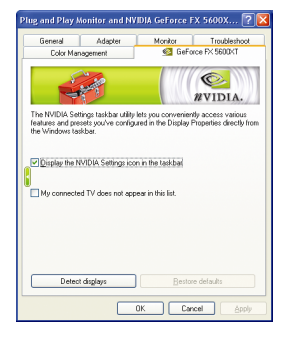

- NVIDIA タスクバーユーティリティは、様々な機 能に簡単にアクセスし、ディスプレイプロパ ティにおいて設定したプリセットを Windows タ スクバーから直接アクセスすることができま す。
	- · タスクバーの NVIDIA 設定アイコンを表示す る。デスクトップマネジャは、強化された nView マルチデ ィスプレイ機能を提供し 、 マルチディスプレイおよびデスクトップに 使用するアプリケーションを整理します。
	- マイコネクテッド TV はこのリストには含 まれません。

#### **NV Rotate** プロパティ

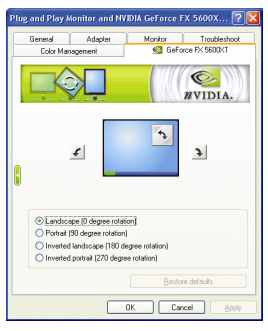

- NV Rotate プロパティ画面を回転させます。 モ ニタが、Landscape または Portrait モードで動作 可能な場合 、 このプロパテ ィ で画面を調整す ることができます。
	- · 景色(0 度回転)
	- ポートレート(90 度回転)
	- 反転景色(180 度回転)
	- 反転ポートレート(270 度回転)

- 21 - ソフトウェアのインストール

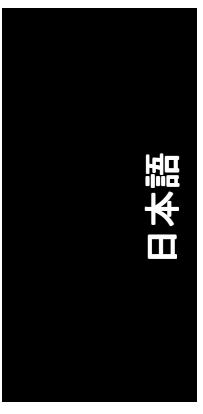

#### リフレッシュレート、オーバーライドプロパティ

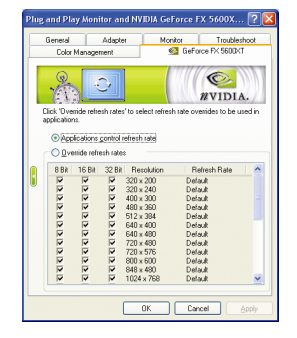

■ "Override refresh rates"をクリックし、アプリケー ションで使用する、リフレッシュレート オー バーライドを選択してください。

#### 解像度変更プロパティ

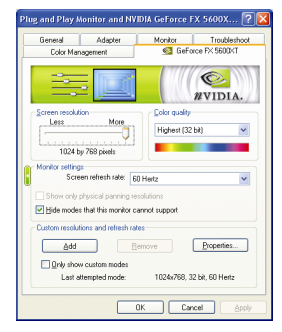

■ 解像度変更プロパティによりスクリーン解像 度、カラー品質およびモニタ設定(スクリーン リフレッシュレート)が調節できます。または 解像度およびリフレッシュレートをカスタマ イズできます。

## スクリーンメニュープロパティ<br>Plug and Play Monitor and HYDIA Geforce FX 5600X... [7][X]

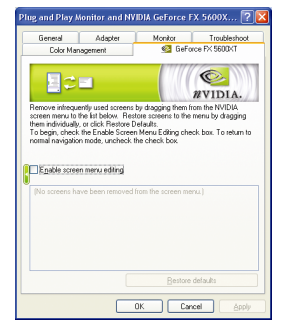

■ スクリーンメニュープロパティによりあまり 使用しないスクリーン項目をスクリーンメニ ューから下方にドラッグして削除できます。 スクリーンを復元するには個々の項目をドラ ッグして戻すか、デフォルトに戻すをクリッ クします。 メニューの編集は、スクリーンメニューの編

集を有効のボックスにチェックします。通常 の表示モードに戻すにはボックスのチェック を外します。

# 日本語

#### **3.1.7. nView** プロパティページ

nView は、デスクトップのデザインツール セットで、グラフィックカードを使 用する際にその効率をよ り高めるこ とができます 。**nView** を使い 、アプ リケー ション用にマルチデスクトップを設定することができます。マルチデスクトッ プは、アプリケーションを実行する余分なデスクトップエリアを与え、1つの デスクトップで沢山のアプリケーション画面を開く必要をなくします。nView を使用するには、タスクバー内の NVIDIA 2アイコンをクリックするか、ディ スプレイ\プロパティ\詳細\デスクトップ管理を使用します。

#### **nView** プロパティページにアクセスする:

A: \nView Desktop Manager\nView Propertie を右クリックします。

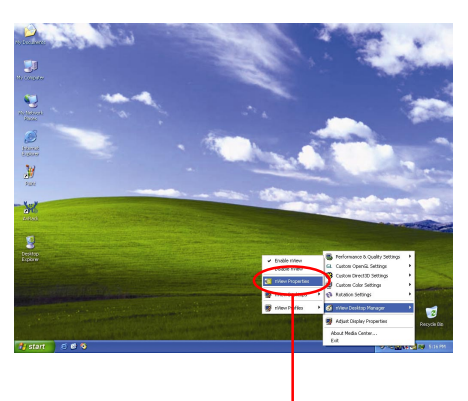

この項目をクリックして nView プロパティを開きます。

B: Display Properties\Advanced\GeForce tab\Desktop Management を開きます。

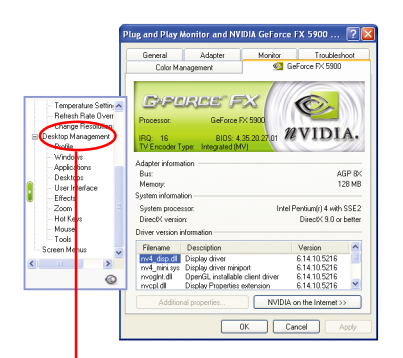

この項目をクリックして nView プロパティを開きます。

- 23 - ソフトウェアのインストール

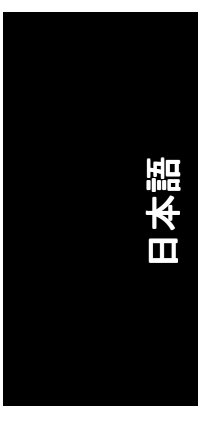

#### **nView Info** プロパティ

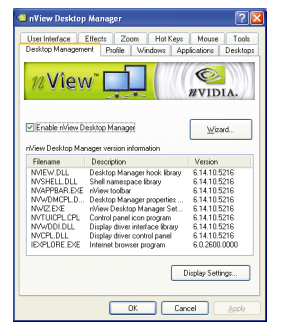

■ このタブは、nView Desktop Manager についての 情報を含んでいます。このタブから、セット アップウ ィザードにアクセスすることもでき ます。

#### **nView Profiles** プロパティ

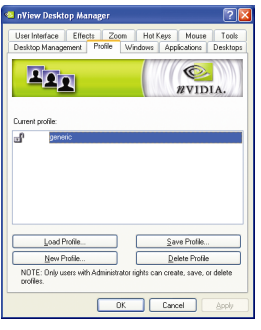

■ タブには、簡単ソフトウェア・セットアップ を可能にする 、強化された nView ディスプレ イ設定が含まれています。下表からプロファ イルを選択、または独自のカスタムプロファ イルを作成することができます。

#### **nView Windows** プロパティ

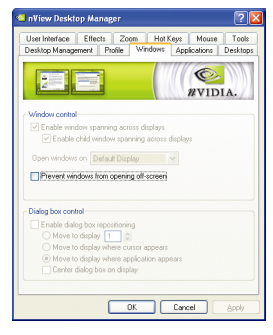

■ このタブはマルチモニタを使用するに、画面 やダイアログボックス位置を操作することが できます。

GV-N56X128D-P グラフィックスアクセラレータ - 24 -

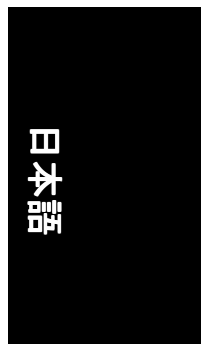

#### **nView** アプリケーションプロパティ

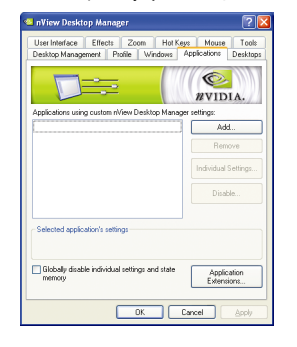

■ このタブにより各アプリケーションでの nView 設定が調節できます。

#### **nView** デスクトッププロパティ

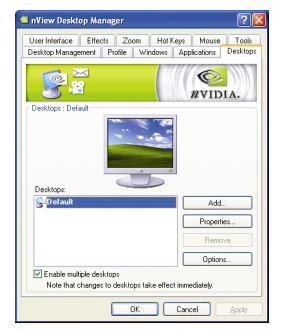

■ このタブにより最大 32 組のユニークデスクト ップを作成できます。

#### **nView** ユーザーインタフェースプロパティ ユーザーインタフェースプロパティ

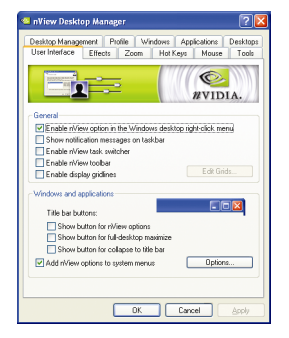

■ このタブにより nView ユーザーインタフェー スをカスタマイズできます。

- 25 - ソフトウェアのインストール

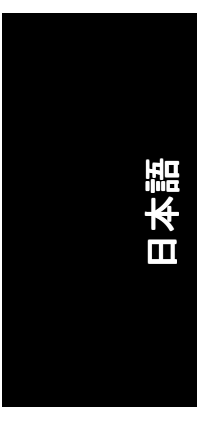

#### **nView Effects** プロパティ

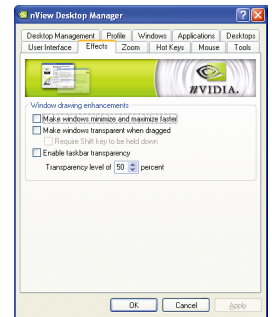

■ このタブはご使用のアプリケーションに、特 殊の画面エフェクトを提供します。

#### **nView Zoom** プロパティ

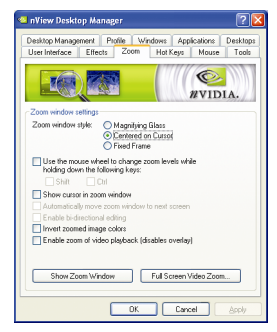

■ このタブはデスクトップにおいて、ダイナミ ックズーム機能を提供します。 さらに、ビデ オミラーリング操作ボタンで、フルスクリー ン・ビデオ再生を可能にします。

#### **nView Hot Keys** プロパティ

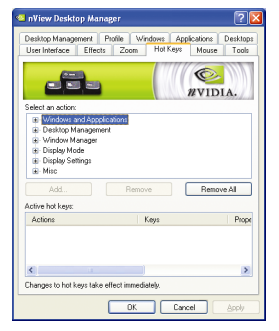

■ このタブはショートカットキー または キー コンビネーションにより、様々なアクション を実行することができます。

GV-N56X128D-P グラフィックスアクセラレータ - 26 -

# 日本語

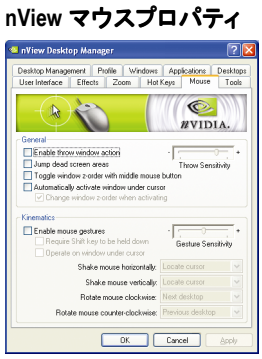

#### ■ このタブはマウス機能を運動アクションによ り変更または拡大できます。

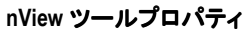

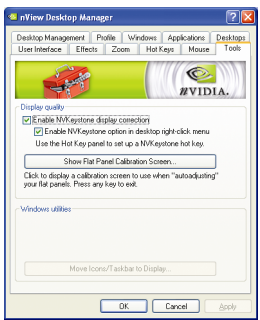

■ このタブはモバイルおよびデスクトップユー ザー用に nView 機能を促進できます。

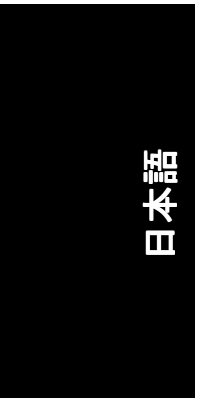

#### **3.2. Win® 98/98SE / Win® 2000 / Win® ME** ドラ イバのインス トー ル

グラフィックスアクセラレータドライバをインストールする前に、Windows に、Windows サービスパックバージョン 2(またはそれ以降)がインストールされ ていることをお確かめください。

グラフィックスカードドライバをインストールし、より高い性能・解像度、さ らにグラフィックスカードの優れたグラフィック機能をお楽しみください。最 新ドライバのインストールを確かめるため、グラフィックスカード付属のイン ストール CD を挿入してください。

Win<sup>®</sup> 98/98SE/Win<sup>®</sup> 2000/Win<sup>®</sup> ME にグラフィックカードドライバをインストールす るには 、まずインス トール CD を挿入して くだ さい 。AUTORUN 画面が現れま す 。**"Install Display Driver"**をクリ ッ ク した後 、ウ ィザー ドに従い 、 ド ラ イバをイ ンストールしてください。

Windows®が自動的に CD を表示しない場合は、以下のステップを実行してくださ **い:** 

- 1. コントロールバーの"Start"ボタンをクリックしてください。
- 2. "Run"を選択してください。
- 3. D:\SETUP.exe を入力してください: (D がご使用の CD-ROM ドライブでない場合は、正しいドライブレターを 選択してください)
- 4. "OK"をクリックしてください。
- 5. "Install Display Drivers"をクリックし、インストールウィザードを開始して ください。
- 6. "Next"をクリックしてください。
- 7. 使用許諾契約書に対し、"Yes"をクリックしてください。
- 8. ウィザードの画面上の指示に従い、インストールを完了してください。

#### **3.3. BIOS** フラッシュユーティリティ

BIOS アップデート手順:

- 注 : 弊社のウェブサイト(www.gigabyte.com.tw)から最新の BIOS をダウンロ ードするか、またはお近くの販売元までお問合わせください。
- BIOS フラッシュ情報に関する詳細方法はサブセクション 5.1。 BIOS をリ フラッシュさせるには"。

## 日本語

## **4.** トラブルシューティングヒント

何らかの問題が生じた場合は、以下の ト ラブルシューテ ィ ングチ ップを参照し てください。より高度なトラブルシューティング情報に関しては、お近くの販 売店または GBT にご連絡ください。

- AGP スロットにカードが正しく挿入されていることをチェックしてく ださい。
- ディスプレイケーブルが、カードのディスプレイコネクタに正しく固 定されていることをお確かめください。
- モニタとコンピュータをコンセントに正しく差し込み、電源が入って いることを確かめてください。
- 必要に応じて、マザーボードの内蔵グラフィックス機能を無効にして く だ さい 。詳細に関しては 、 コンピ ュー タマニュアルを参照、または メーカーにお問合わせください。 (注:メーカーにより、内蔵グラフィックスを無効にする、またはセカ ンダリディスプレイとすることを禁じている場合もあります)。
- グラフィックスドライバをインストールする際は、適切なディスプレ イデバイスおよびグラフィックスカードを選択してください。
- 起動時に問題が生じる場合は、安全モードでコンピュータを起動して ください。 Windows ®98 SE および Windows® ME の場合は 、Microsoft® Windows<sup>®</sup> Startup メニューが画面に表示されるまで、CTRL キーを押して く だ さい 。そ して安全モー ド を選択し 、 "Enter"を押して く ださい 。(F8 を使い 、Microsoft Windows® Startup メニューを表示させるこ と もできま す)。グラフィックスカード 1 枚のみを使用している場合は、安全モー ドにおいて、デバイスマネージャを表示し、デュプリケート・ディス プレイアダプタおよびモニタエントリをチェックしてください。
- 詳細に関しては、Windows® Help のトラブルシューティングガイドを参 照、またはコンピュータメーカーまでお問合わせください。

必要に応じて、モニタ調節パネルでモニタ設定を調節し、画面のフォ  $\sqrt{N}$ ーカス度や鮮明度を調節 してく だ さい 。(モニ タマニュアルを参照して ください)

## **5.** 付録

#### **5.1. BIOS** をリフラッシュさせるには

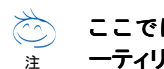

日本語

#### ここでは、**GV-N4464D VGA** カード および **NVFLASH BIOS** フラ ッシュユ ーティリティを例として、説明します。

- グラフィックスカード用に BIOS をリフラッシュさせるには:
- 1. Zip ファイルをドライブ C:または A:に解凍してください。
- 2. MS-DOS モードで PC を再起動してください。 (この機能は 、Windows 98/98SE でのみ有効です 。 ご使用の OS が Windows 2000/ Windows ME/ Windows XP/ Windows NT の場合 、MS-DOS モー ドには、起動デ ィス クを使用してください)

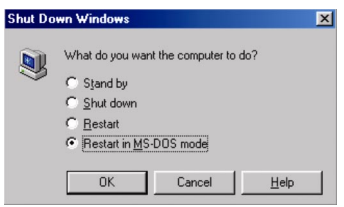

3. コマンドパスをファイルロケーション C:\>または A:\>に変更してください。

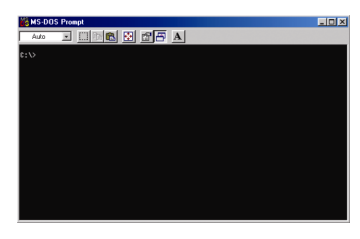

- 4. BIOS をバックアップするコマンド:C:\> nvflash -b <filename>
- 5. BIOS のリフラッシュコマンド(下記参照):C:\> nvflash -f <filename>

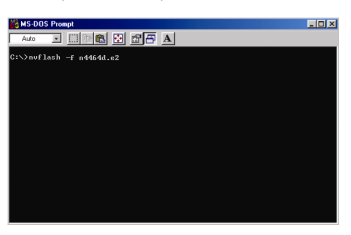

6. 終了したら、PC を再起動してください。

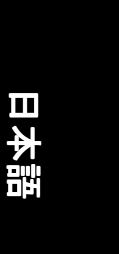

#### **5.2.** 解像度と色深度表**(Windows® XP)**

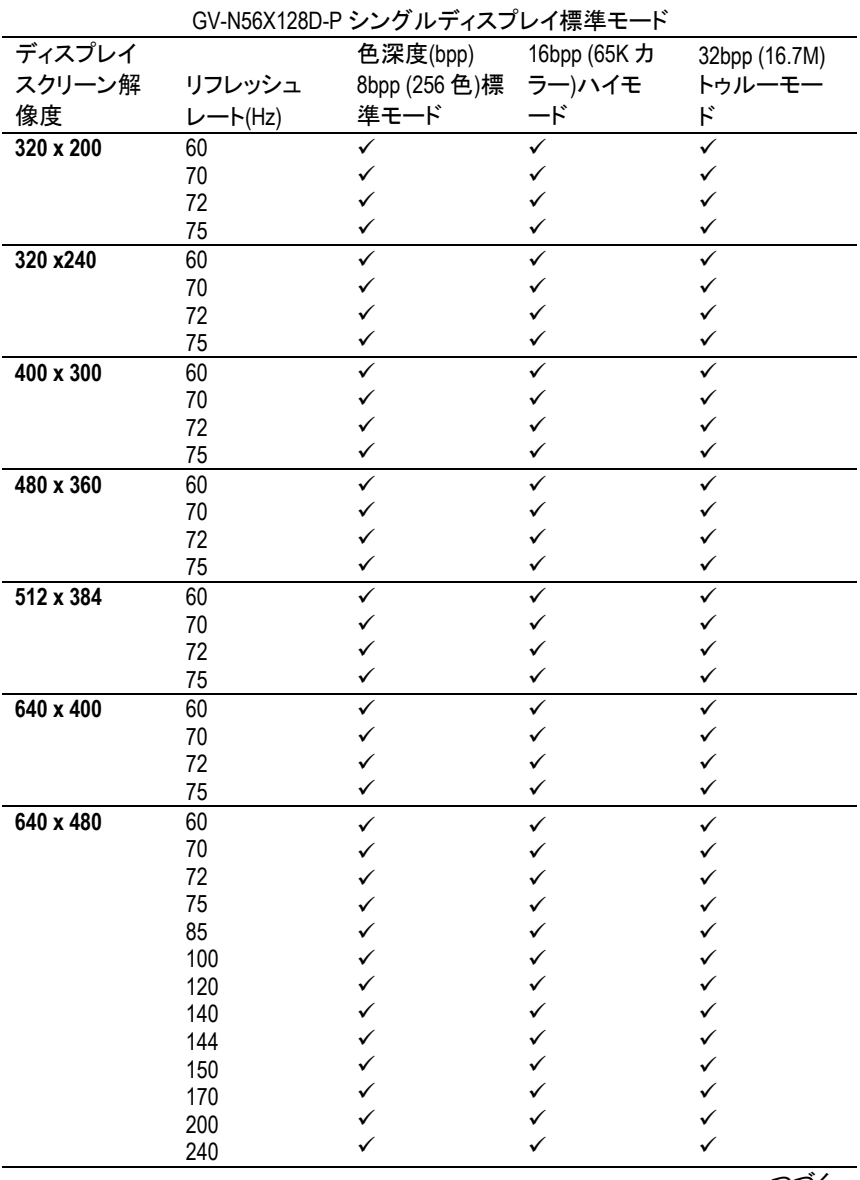

つづく…

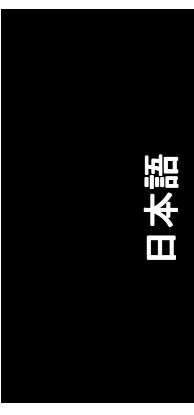

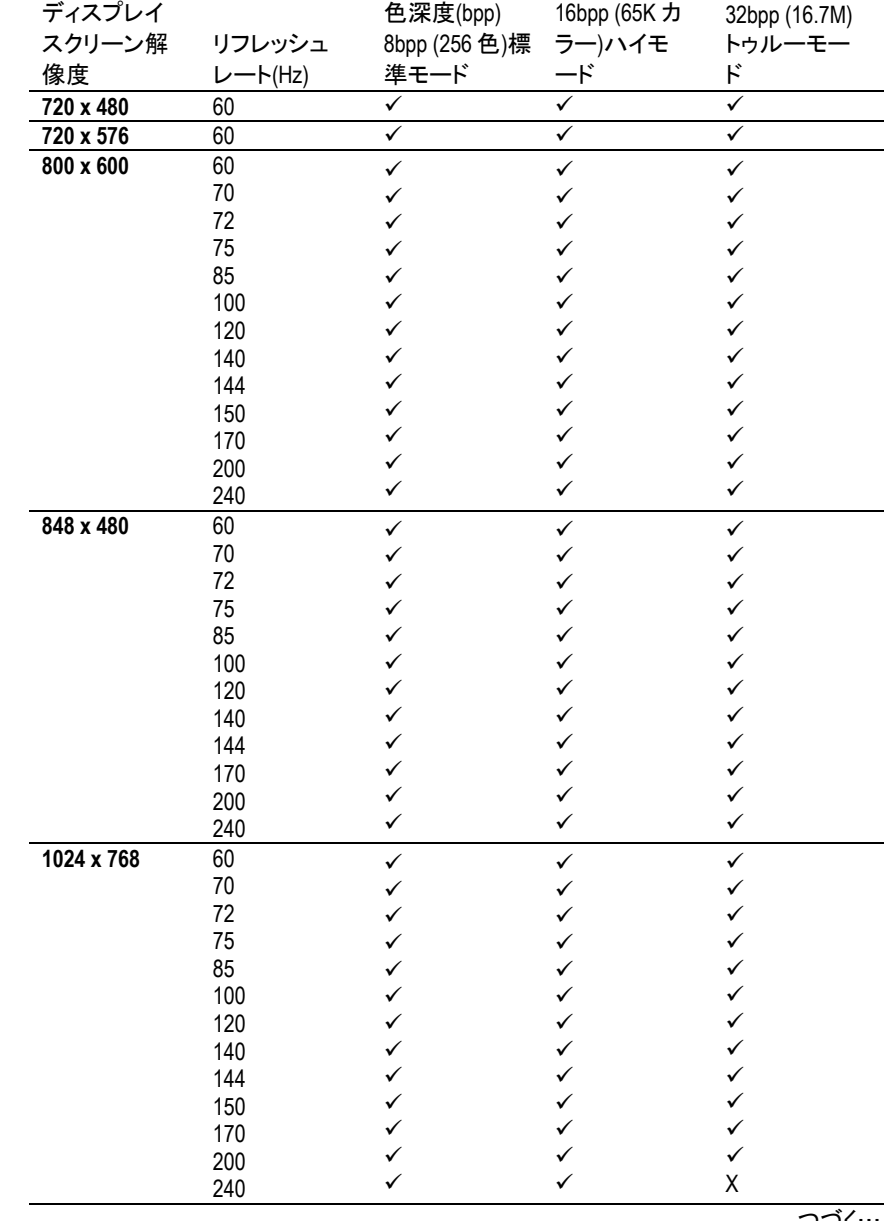

つづく

-<br>GV-N56X128D-P グラフィックスアクセラレータ -32 -

## 日本語

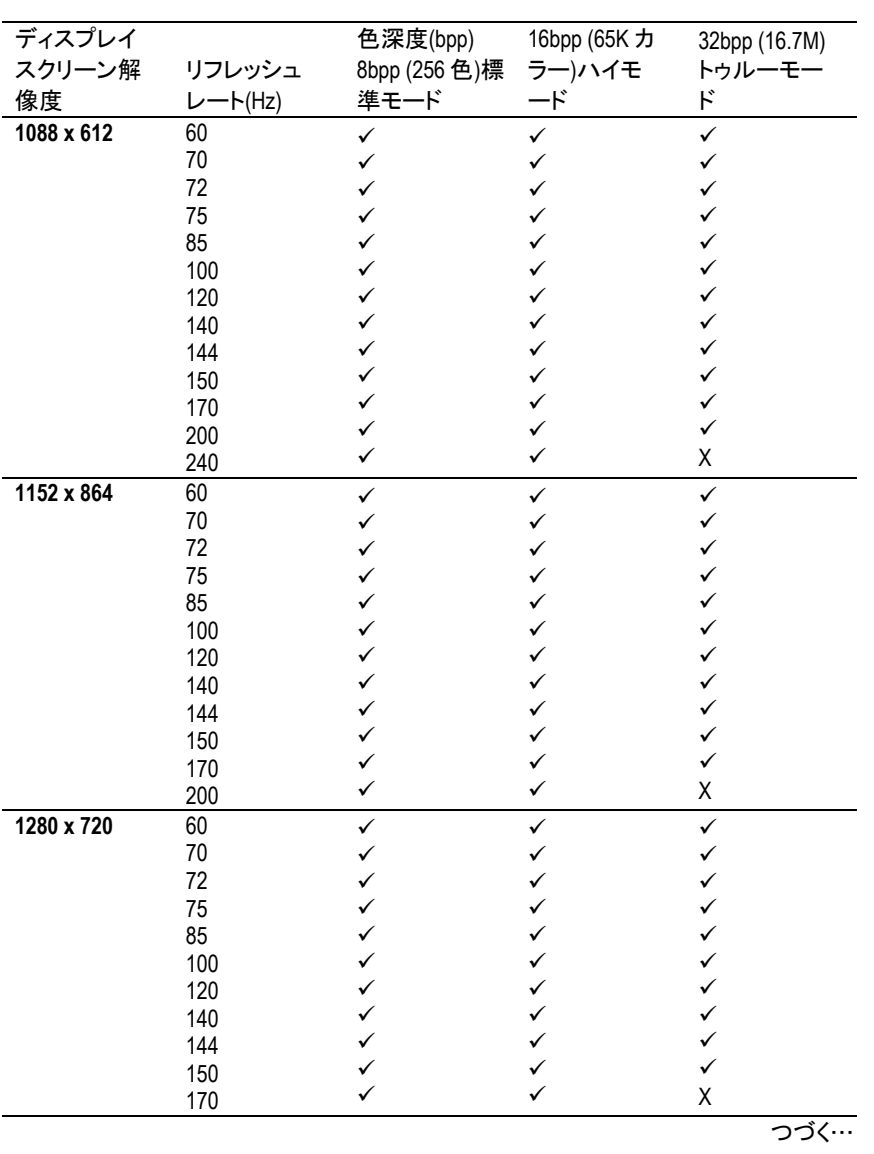

- 33 - ついつ つうこう つうこう つうこう けいちょう けいちょう

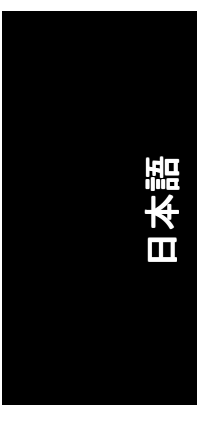

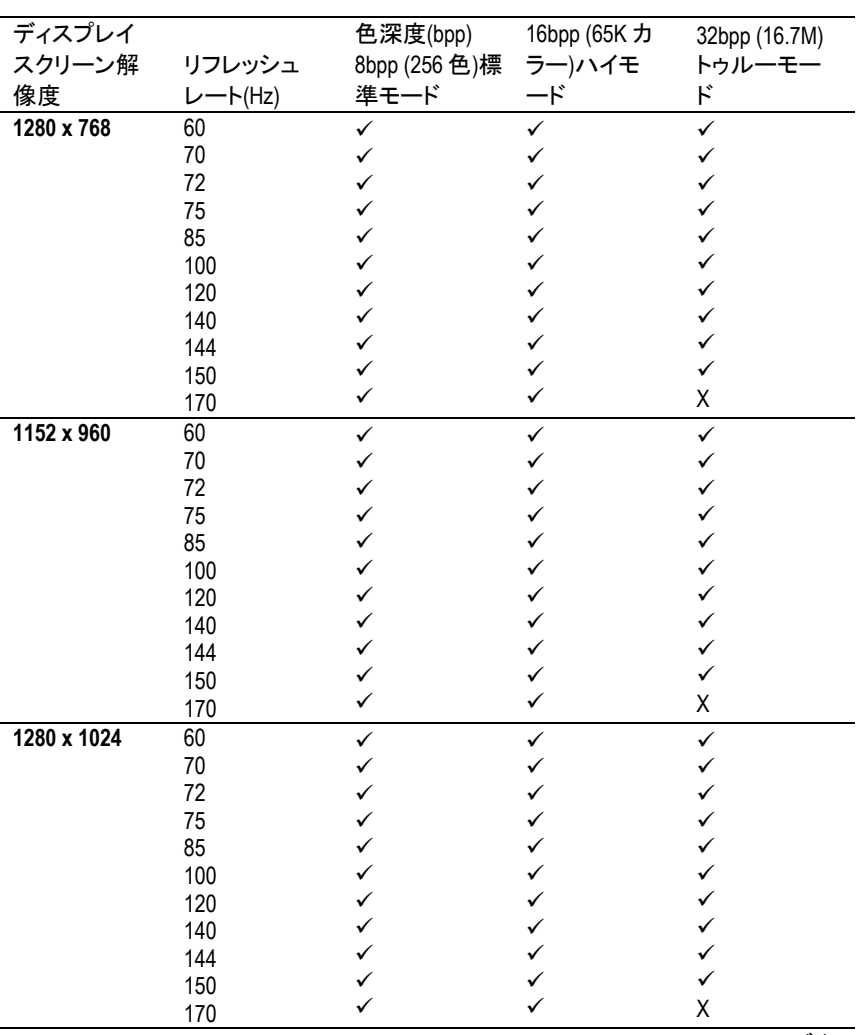

つづく…

## 日本語

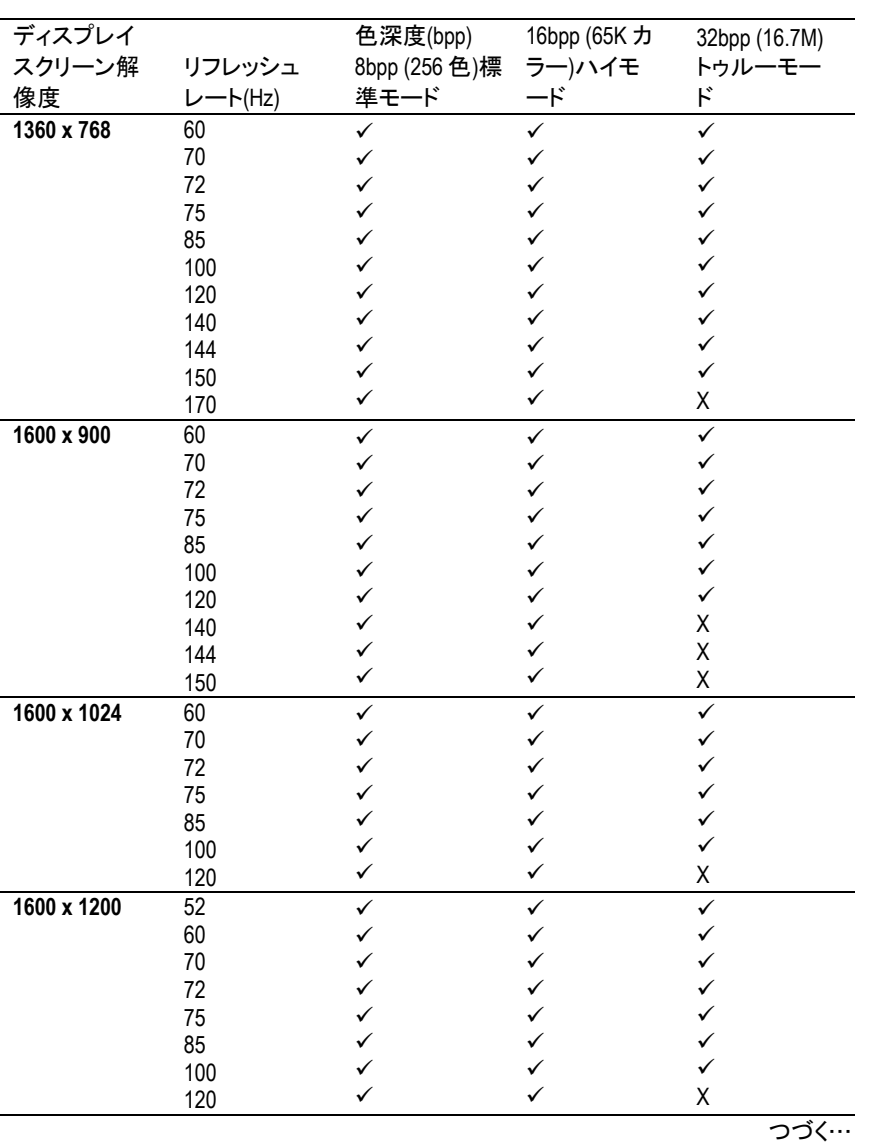

- 35 - カランス つうこう つうこう こうしょう けいちょう けいちょう けいちょう

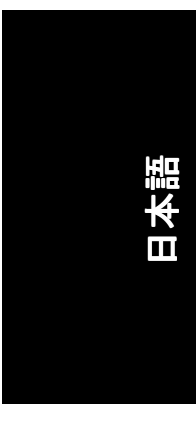

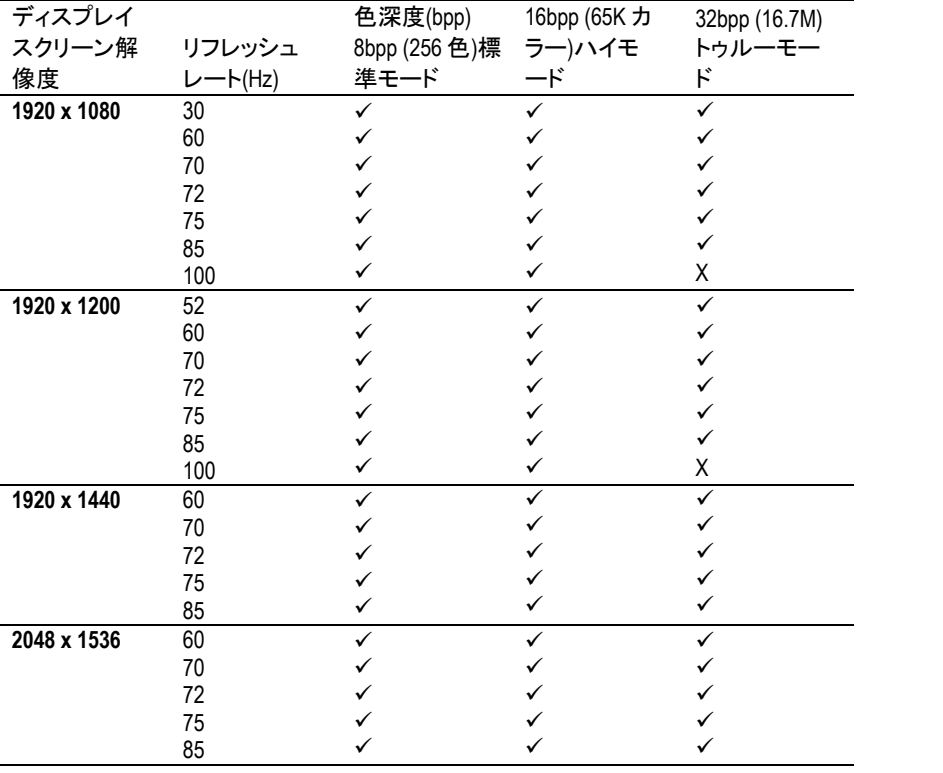

\* 低帯域幅メモリ設定を使う場合は、一定の解像度において、最大リフレッ シュレートを下げてください。

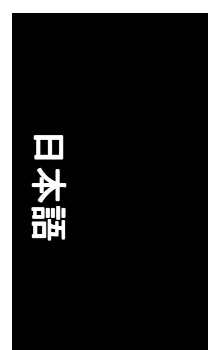

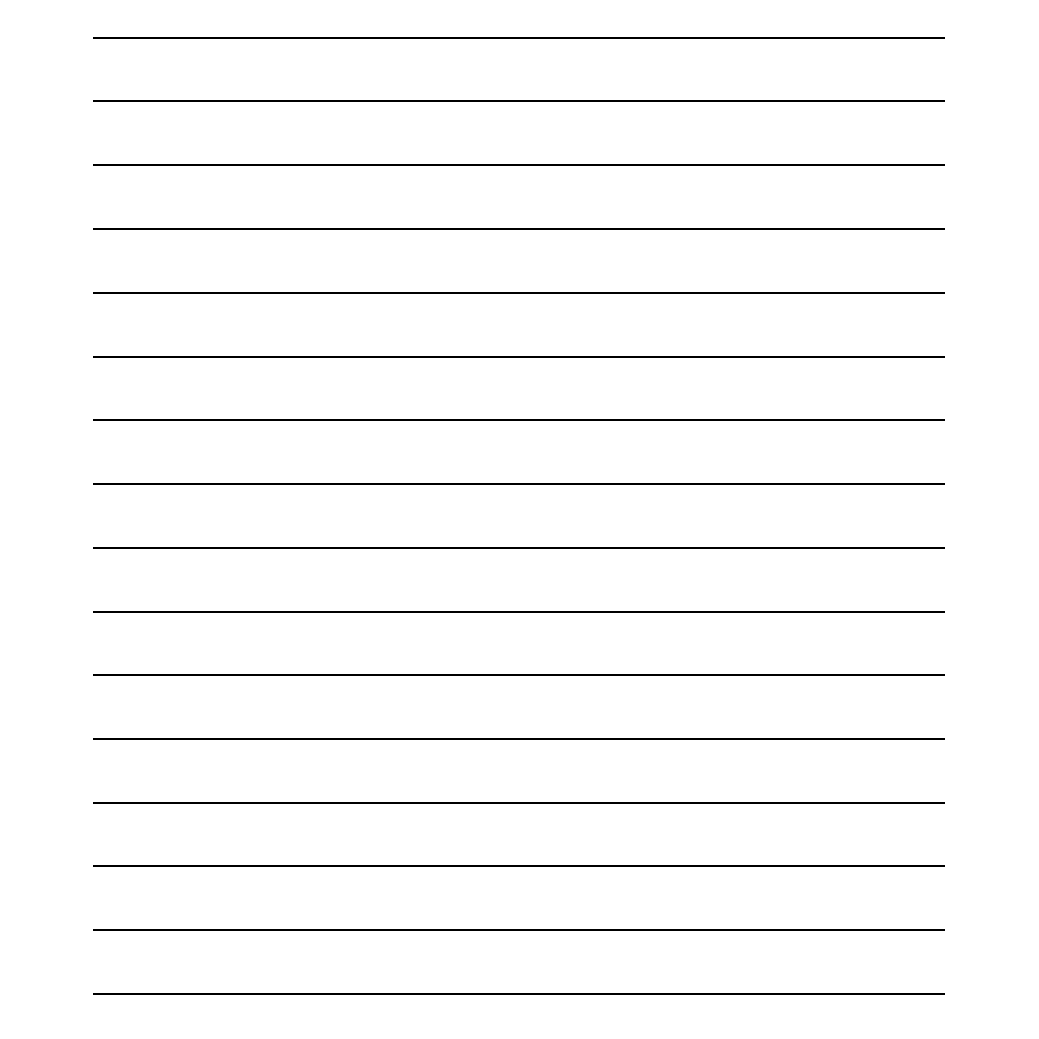

- 37 - Astuces de dépannage

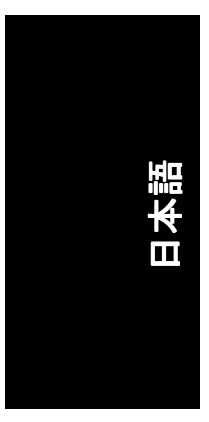

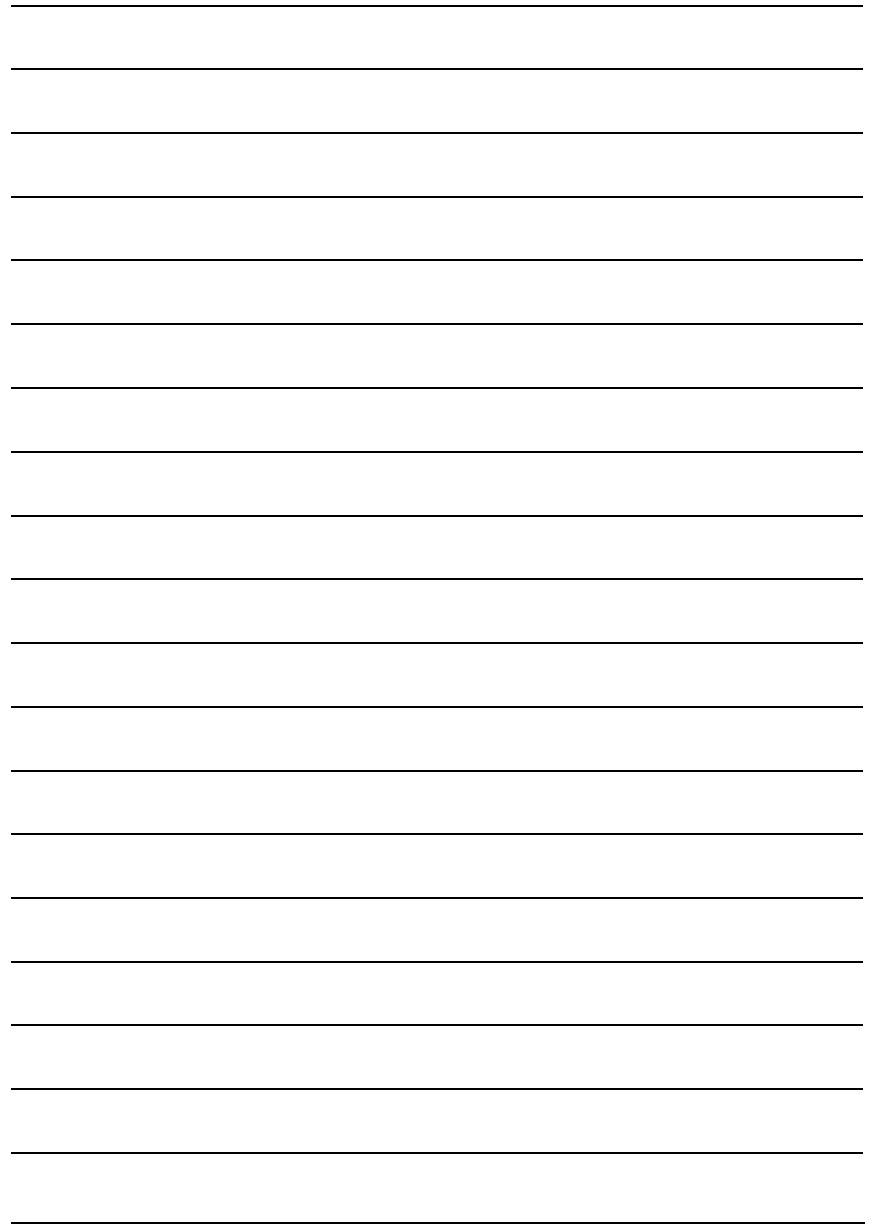

GV-N56X128D-P グラフィックスアクセラレータ -38 -